# **Microsoft Intune -mobiililaitehallinnan käyttöönotto käytössä olevassa iPhonessa**

## Sisällysluettelo

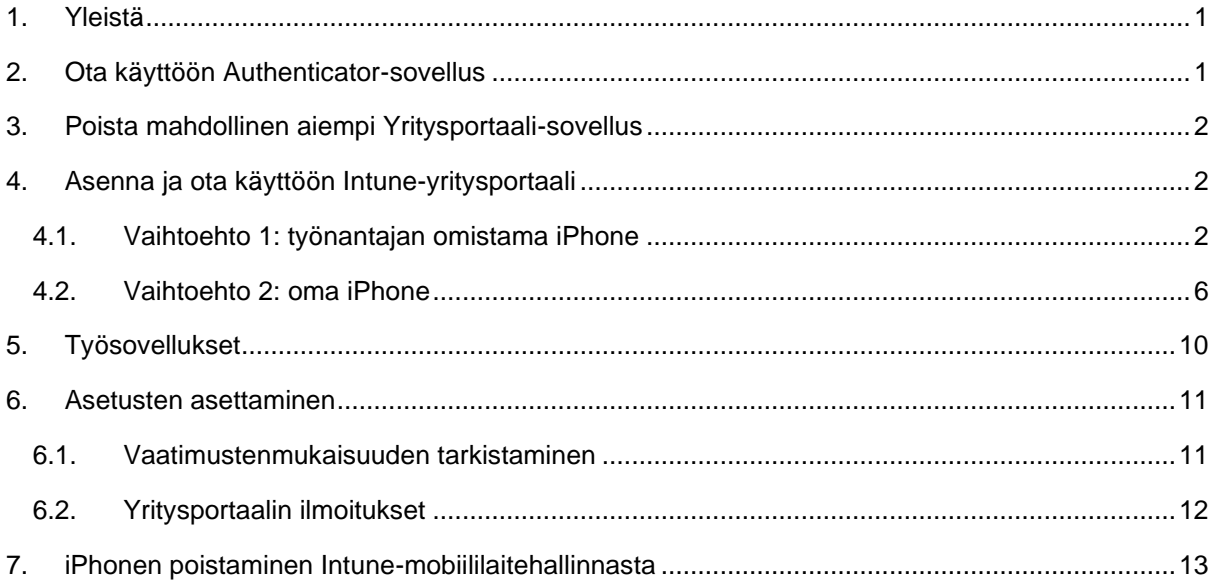

## <span id="page-0-0"></span>**1. Yleistä**

Mobiililaitehallinnan ohjeissa puhutaan yksinkertaisuuden vuoksi vain puhelimista ja iPhonesta, mutta järjestelmää sovelletaan samoin myös iPadissa ja kaikki iPhone-ohjeet toimivat myös niillä.

Tämä ohje on jo käytössä olevaa iPhonea varten. Jos olet suorittamassa Intunen käyttöönottoa uuteen iPhoneen, ohje siihen löytyy sivulta [Mobiililaitehallinnan käyttöönotto –](https://www.tuni.fi/fi/it-palvelut/kasikirja/puhelimet-ja-mobiilipalvelut/mobiililaitehallinta-0/mobiililaitehallinnan-kayttoonotto-uusi-puhelin) uusi puhelin.

Kun mobiililaitehallinta otetaan käyttöön Android-puhelimessa, käyttöjärjestelmässä otetaan käyttöön jako henkilökohtaiseen profiiliin ja työprofiiliin, johon asennetaan työsovellukset tietoineen. iPhonessa on vastaava menettely työsovellusten suojaamisen suhteen, mutta ei käyttäjille näkyvää jakoa kuten Android-puhelimessa on. Koska suurin osa korkeakouluyhteisön puhelimista on Android-puhelimia, käytämme käsitettä työprofiili mobiililaitehallinnan yleisessäkin ohjeistuksessa. Työprofiili tarkoittaa iPhonen näkökulmasta vain työsovelluksien joukkoa ja niiden hallintaa.

# <span id="page-0-1"></span>**2. Ota käyttöön Authenticator-sovellus**

Jos sinulla on käytössäsi kaksivaiheisessa tunnistuksessa (MFA) ensisijaisena tunnistustapana tekstiviesti, ota sen sijaan käyttöösi ensisijaiseksi tunnistustavaksi Authenticator sivun [Kaksivaiheinen](https://intra.tuni.fi/fi/it-palvelut/kayttajatunnukset-ja-salasanat/kaksivaiheinen-tunnistus/kaksivaiheinen-tunnistus-kayttoonotto)  tunnistus – [Käyttöönotto](https://intra.tuni.fi/fi/it-palvelut/kayttajatunnukset-ja-salasanat/kaksivaiheinen-tunnistus/kaksivaiheinen-tunnistus-kayttoonotto) ohjeiden mukaan. Syitä tähän on kaksi: tekstiviesti ei ole tarpeeksi turvallinen tapa kaksivaiheiseen tunnistautumiseen ja iPhonessa on vika, joka aiheuttaa virheen

tekstiviestillä tunnistautumisessa TUNI-salasanan vaihtamisen jälkeen. Voit pitää käytössä tekstiviestiä toissijaisena tunnistustapana siltä varalta, että Authenticator-sovelluksen kanssa olisi jokin ongelma (kuten sivun [Kaksivaiheinen tunnistus –](https://intra.tuni.fi/fi/it-palvelut/kayttajatunnukset-ja-salasanat/kaksivaiheinen-tunnistus/kaksivaiheinen-tunnistus-kayttoonotto) Käyttöönotto loppupuolella ohjeistetaan).

### <span id="page-1-0"></span>**3. Poista mahdollinen aiempi Yritysportaali-sovellus**

Jos iPhonessasi on jo asennettuna Yritysportaali-niminen sovellus (englanniksi Company Portal), se kannattaa ensin poistaa. Se käy helpoiten siten, että etsit iPhonesi sovelluslistasta sovelluksen "Yritysportaali", kosketat sitä niin pitkään, kunnes sovelluksen ylle tai alle ilmestyy valikko, jossa yksi vaihtoehto on "Poista appi". Nosta sitten sormi ylös ja näpäytä "Poista appi" ja hyväksy poisto.

#### <span id="page-1-1"></span>**4. Asenna ja ota käyttöön Intune-yritysportaali**

iPhoneltasi pitää poistaa ensin kaikki sellaiset sovellukset, jotka tullaan jakamaan iPhoneesi mobiililaitehallinnalla suojattuina työsovelluksina. Poista siis iPhonestasi seuraavat sovellukset (kaikki Microsoftin tuotteita): Word, Excel, PowerPoint, Outlook, Teams, OneDrive, OneNote, Edge.

Päivitä sitten iPhonen ohjelmistoversio käynnistämällä Asetukset-sovellus ja näpäyttele siellä *Yleiset – Ohjelmistopäivitys*. Tämä käyttöönotto-ohje on tehty iOS-versiolle 15.

Intunen käyttöönotto tapahtuu hiukan eri lailla työnantajan omistamalla iPhonessa ja omassa iPhonessa.

- Työnantajan omistama iPhone tulee hiukan laajemman suojauksen piiriin kuin oma iPhone. Katso tarkemmat tiedot sivulta [Mobiililaitehallinta](https://www.tuni.fi/fi/it-palvelut/kasikirja/puhelimet-ja-mobiilipalvelut/mobiililaitehallinta-0/mobiililaitehallinta) löytyvästä ohjeesta Microsoft Intunemobiililaitehallinta - Yleistä tietoa.
- Omalla iPhonessasi hallintajärjestelmä käyttää uutta työnantajasi hallinnoimaa Apple ID:ta, jollainen on tehty jokaiselle käyttäjälle tuni.fi-osoitteella. Se sisältää 200 GB iCloud-tilaa.

Seuraa siis vain jompaa kumpaa tämän luvun seuraavista ohjeista:

- [4.1](#page-1-2) [Vaihtoehto 1: työnantajan omistama iPhone](#page-1-2)
- [4.2](#page-5-0) [Vaihtoehto 2: oma iPhone](#page-5-0)

#### <span id="page-1-2"></span>**4.1. Vaihtoehto 1: työnantajan omistama iPhone**

Käynnistä iPhonessasi App Store, etsi sieltä sovellus Intune-yritysportaali (englanniksi Intune Company Portal) ja suorita sen asennus alla olevien ohjeiden mukaan. Huomaa, että ohjeesta on tiiveyden vuoksi jätetty pois useita asennuksen etenemisestä tiedottavia välinäyttöjä.

Näyttökuvat on otettu enimmäkseen iPhone SE:llä ja iOS:n versiolla 15. Eri mallisilla iPhoneilla ja iPadeillä näytöt voivat näyttää hiukan erilaiselta.

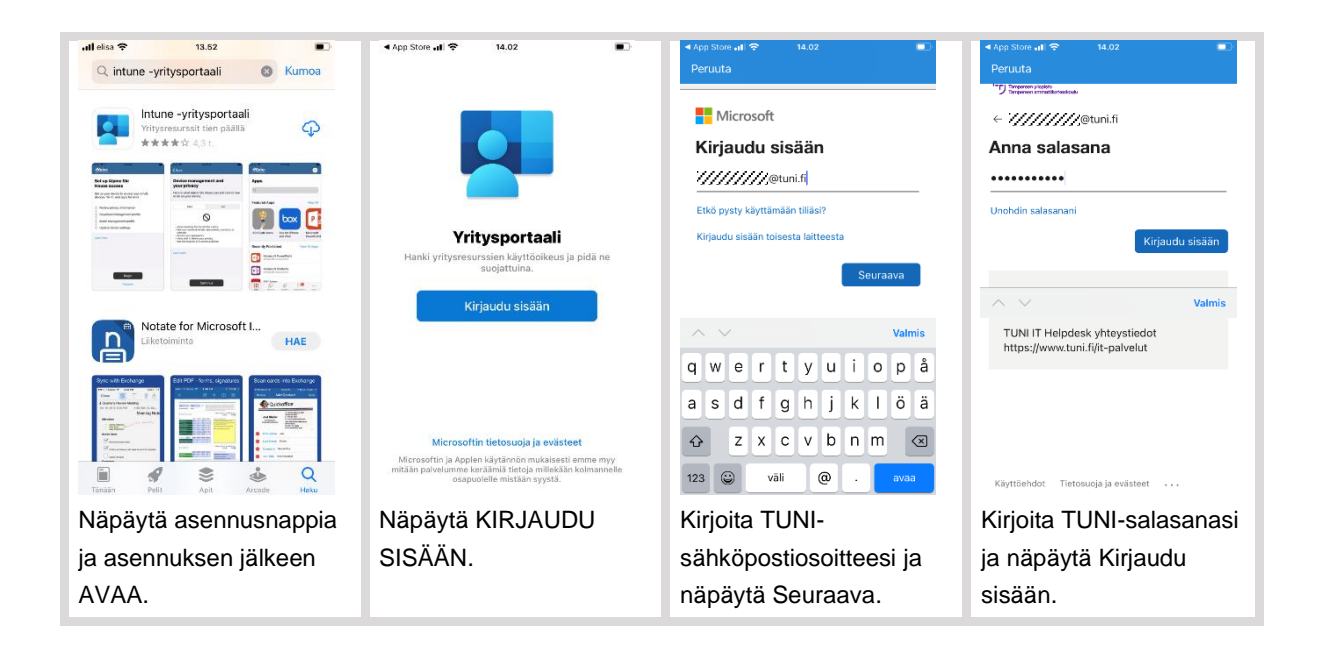

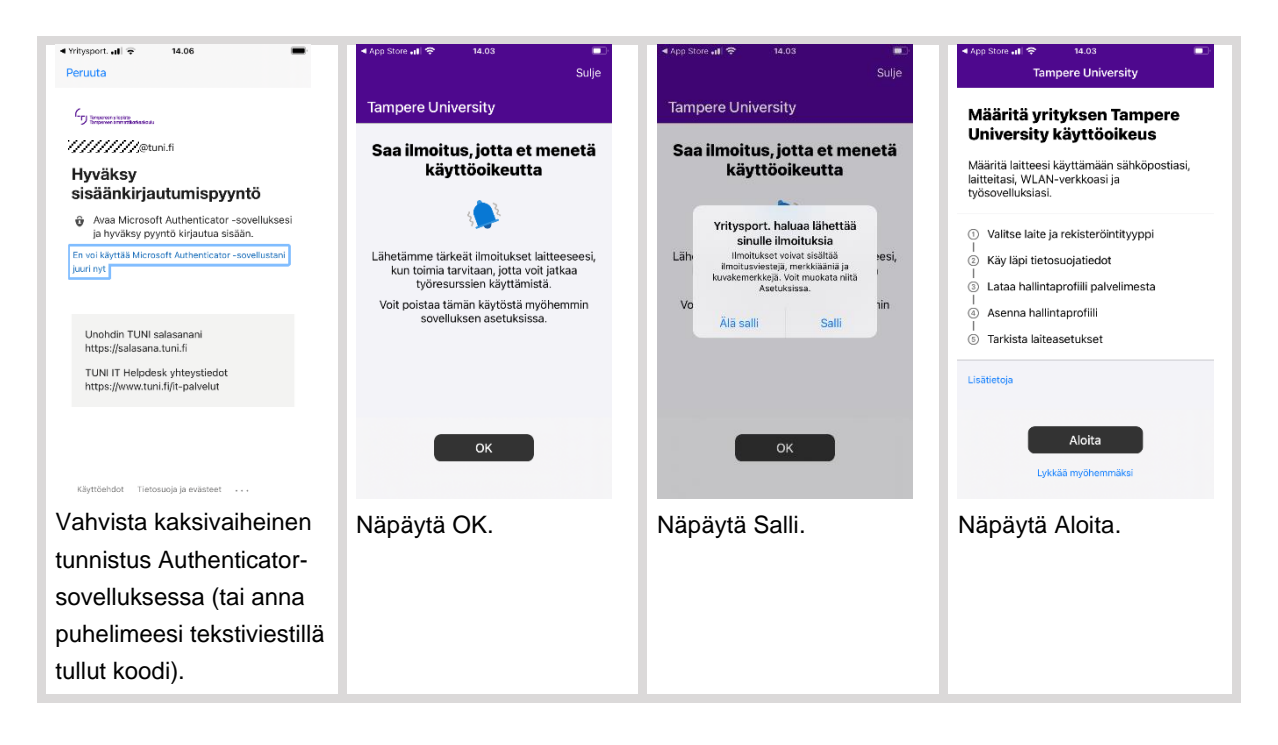

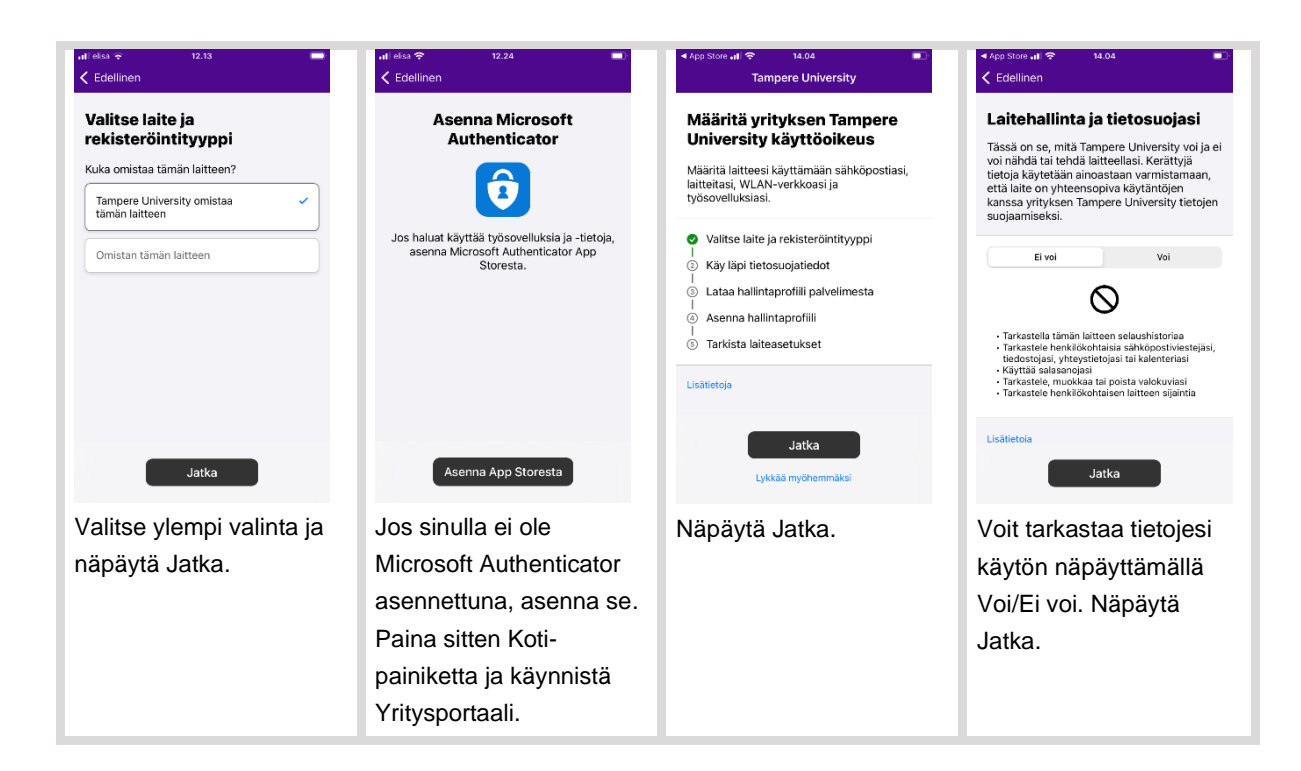

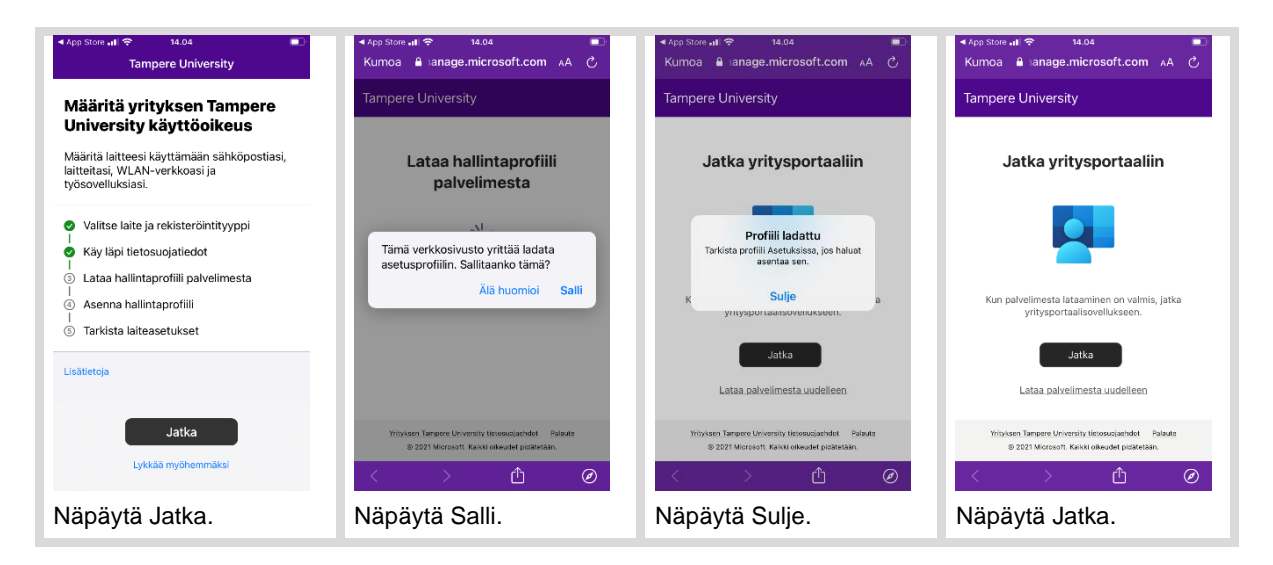

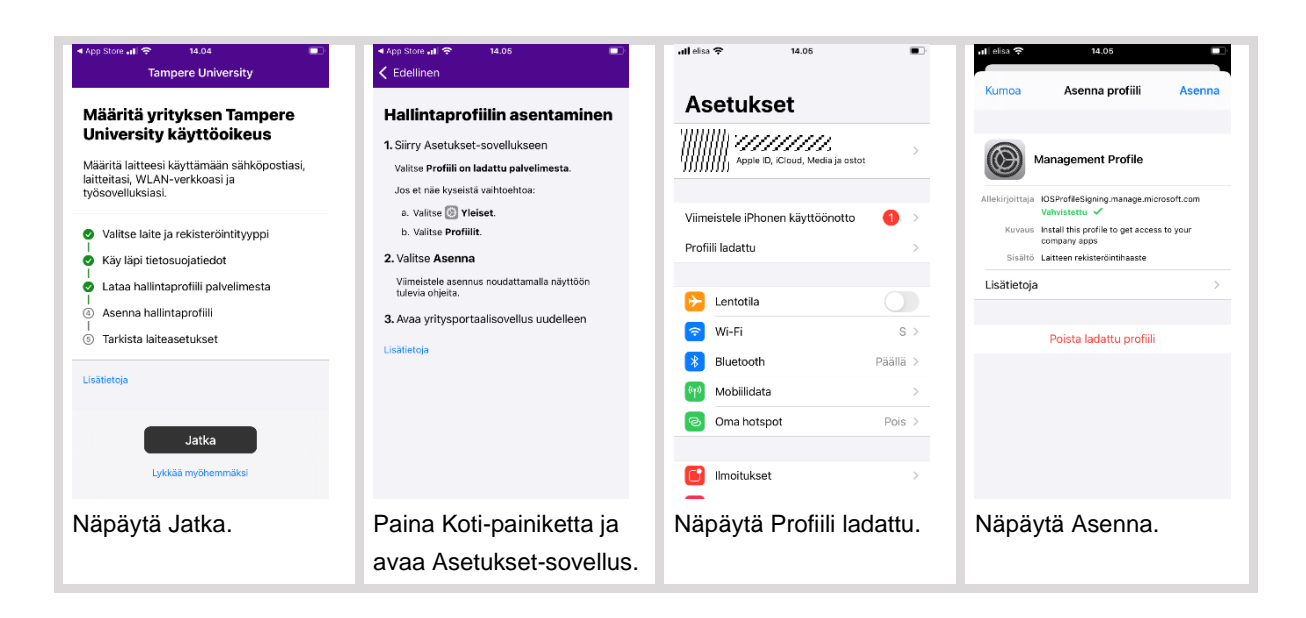

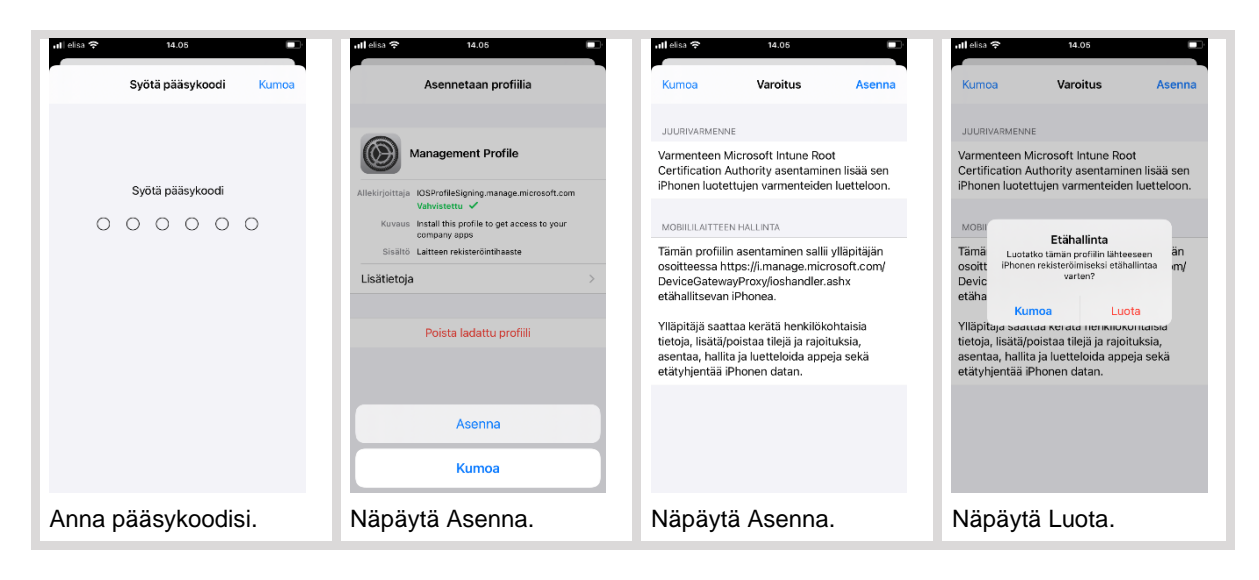

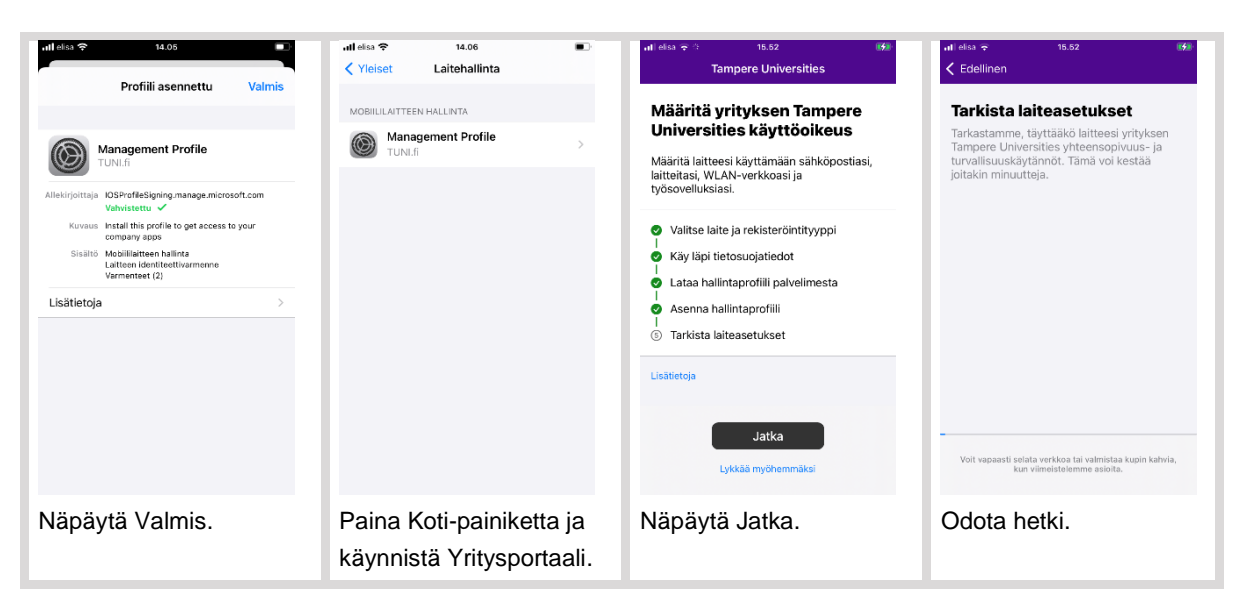

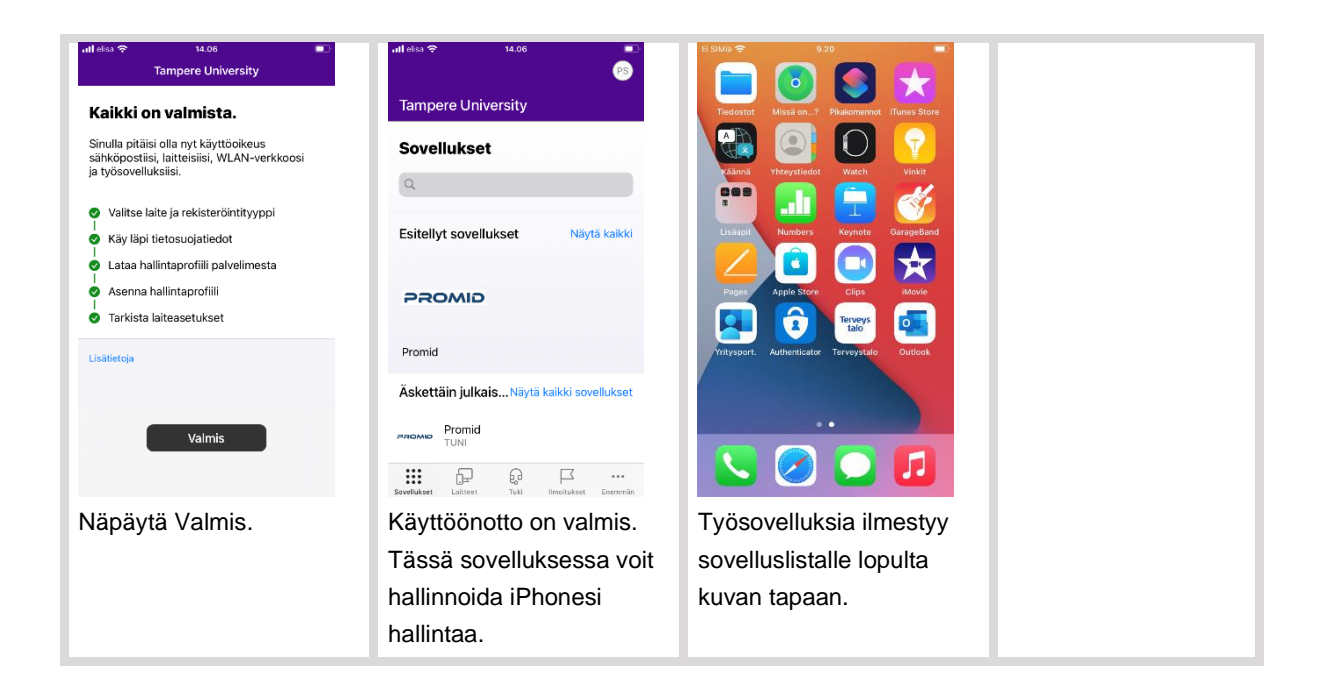

#### <span id="page-5-0"></span>**4.2. Vaihtoehto 2: oma iPhone**

Käynnistä Asetukset-sovellus ja näpäytä ylintä laatikkoa, jossa pitäisi näkyä nimesi. Seuraavalla näytöllä nimesi alla lukee iPhonessa käytössä oleva Apple ID -tunnuksesi.

- Jos se päättyy tekstiin "@tuni.fi" eli on muotoa etunimi.sukunimi@tuni.fi, sinulla on iPhonessa käytössä TUNI:n hallitsema tili, jolta sinun pitää kirjautua tässä vaiheessa ulos näpäyttämällä näytön alalaidassa olevaa valintaa Kirjaudu ulos. Kirjaudu sitten iPhonessa jollekin toiselle Apple ID -tilille. Jos sinulla ei ole vielä Apple ID -tiliä, voit luoda uuden, vaikkapa muodossa etunimi.sukunimi.tuni@icloud.com.
- Jos käytössä oleva Apple ID -tunnuksesi ei ole sellainen, joka päättyy @tuni.fi, sinun ei tarvitse kirjautua ulos.

Käynnistä iPhonessasi App Store, etsi sieltä sovellus Intune-yritysportaali (englanniksi Intune Company Portal) ja suorita sen asennus alla olevien ohjeiden mukaan. Huomaa, että ohjeesta on tiiveyden vuoksi jätetty pois useita asennuksen etenemisestä tiedottavia välinäyttöjä.

Näyttökuvat on otettu enimmäkseen iPhone SE:llä. Eri mallisilla iPhoneilla ja iPadeillä näytöt voivat näyttää hiukan erilaiselta.

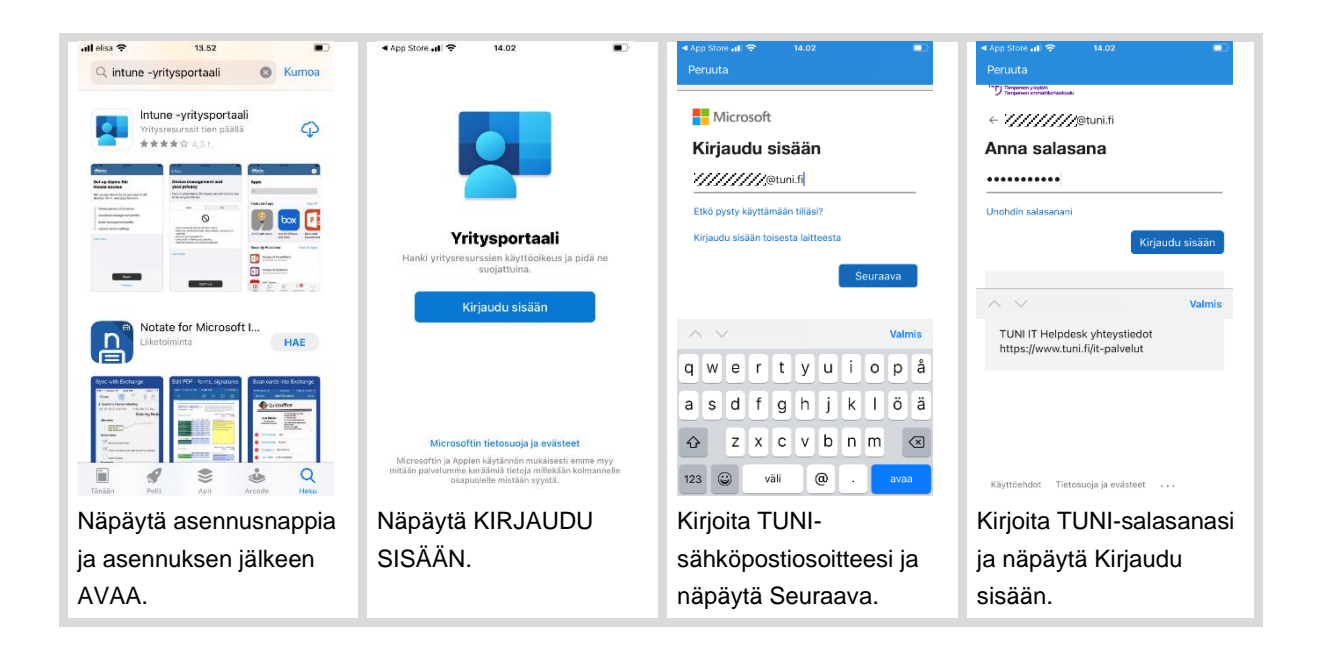

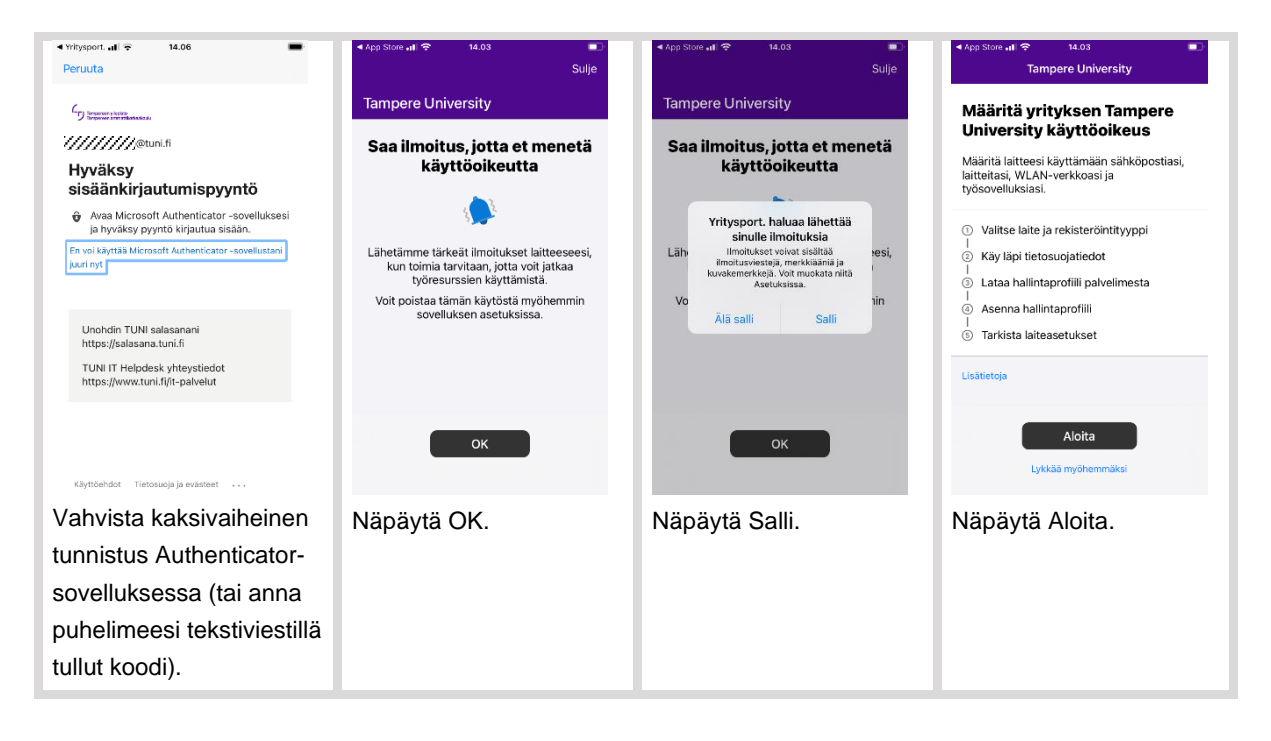

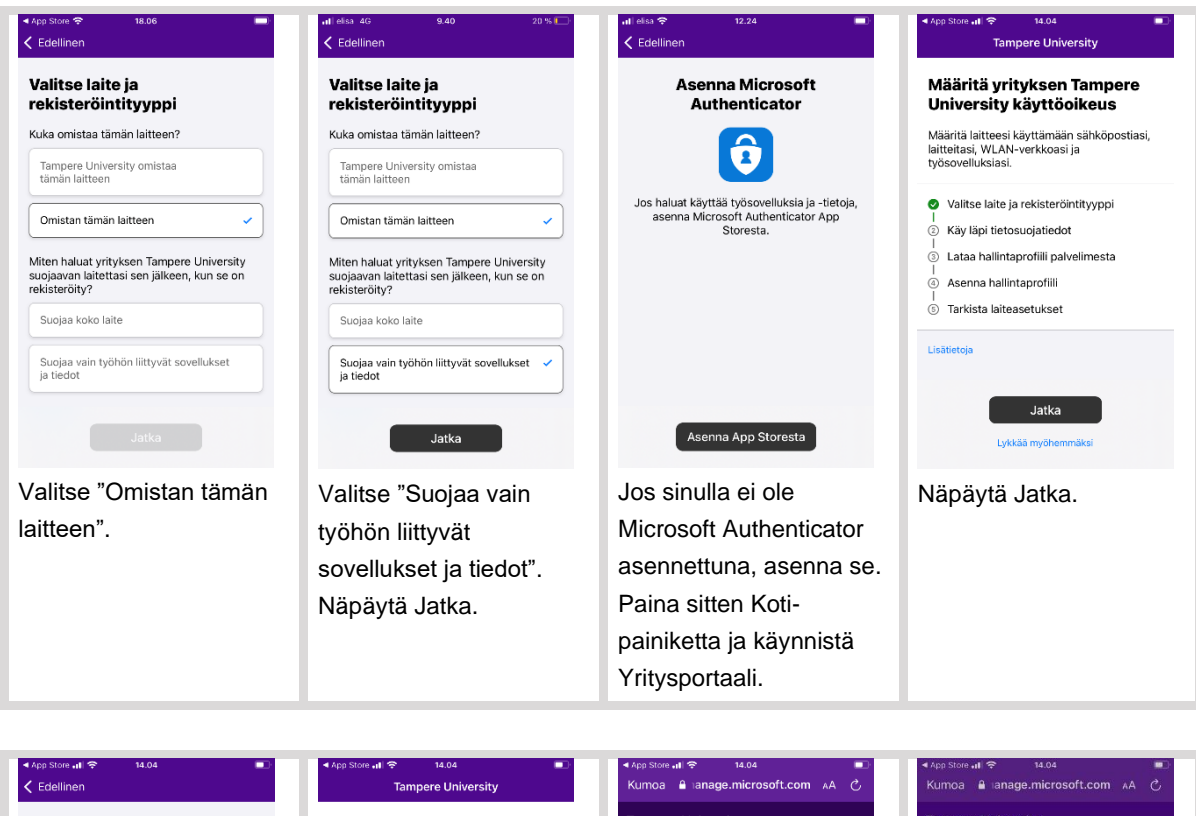

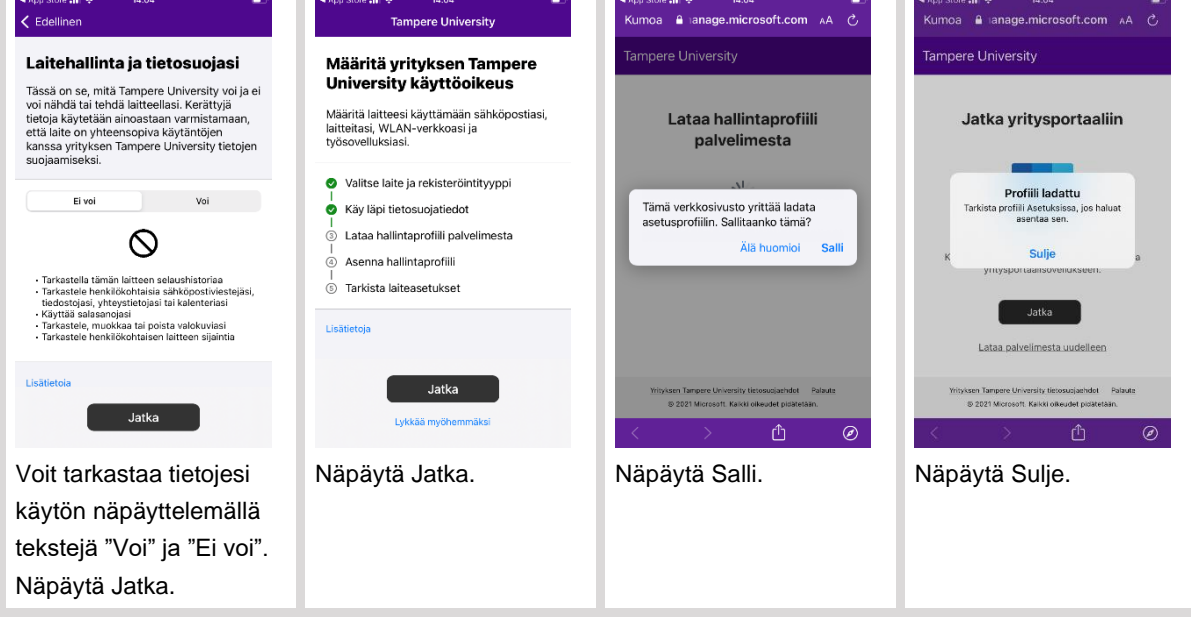

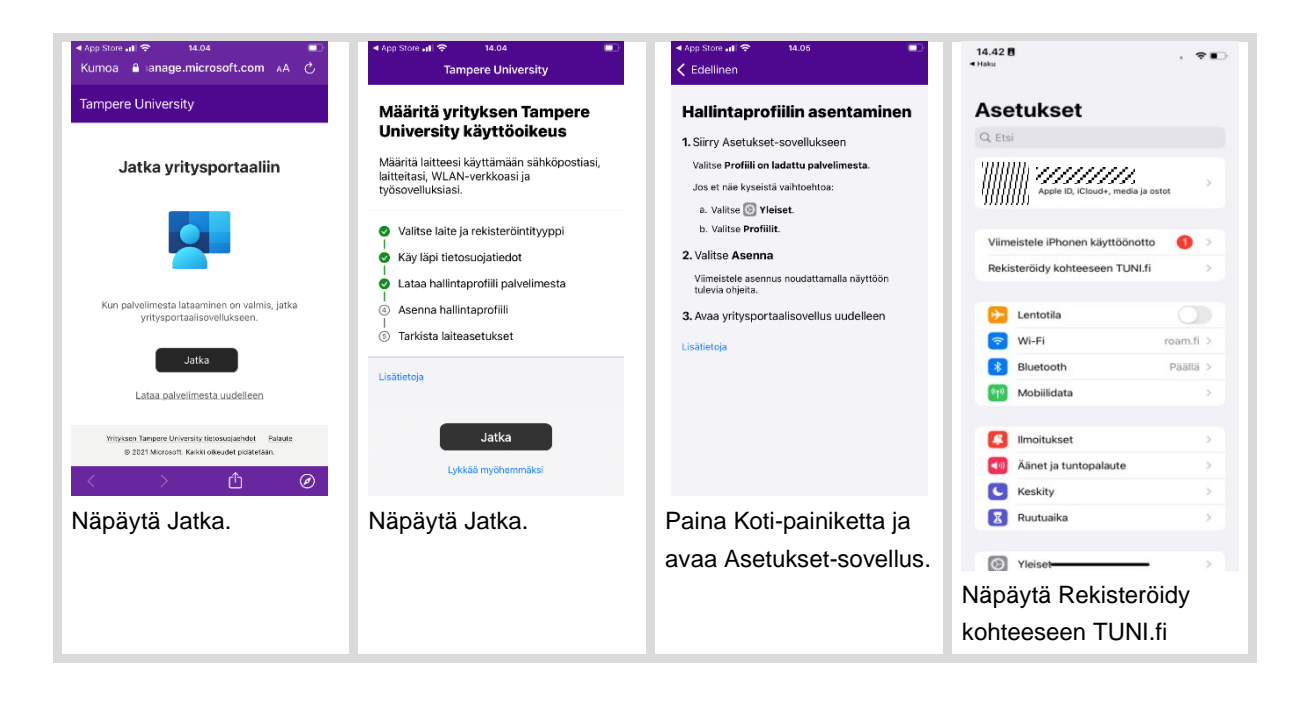

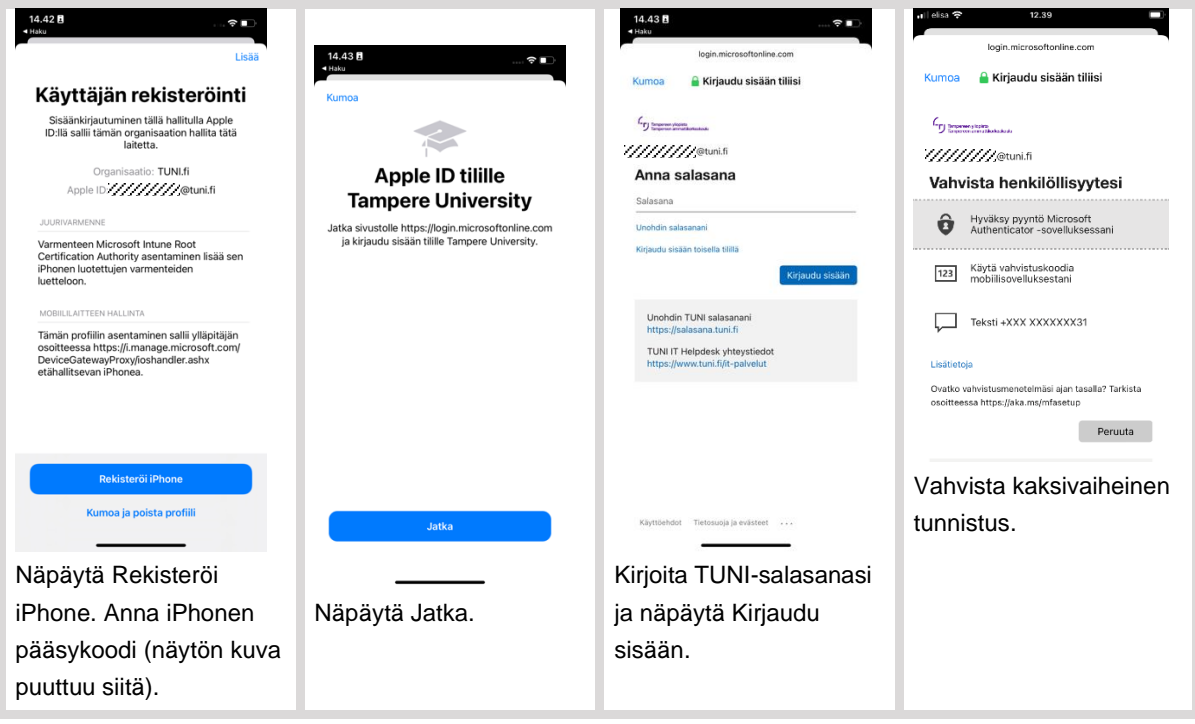

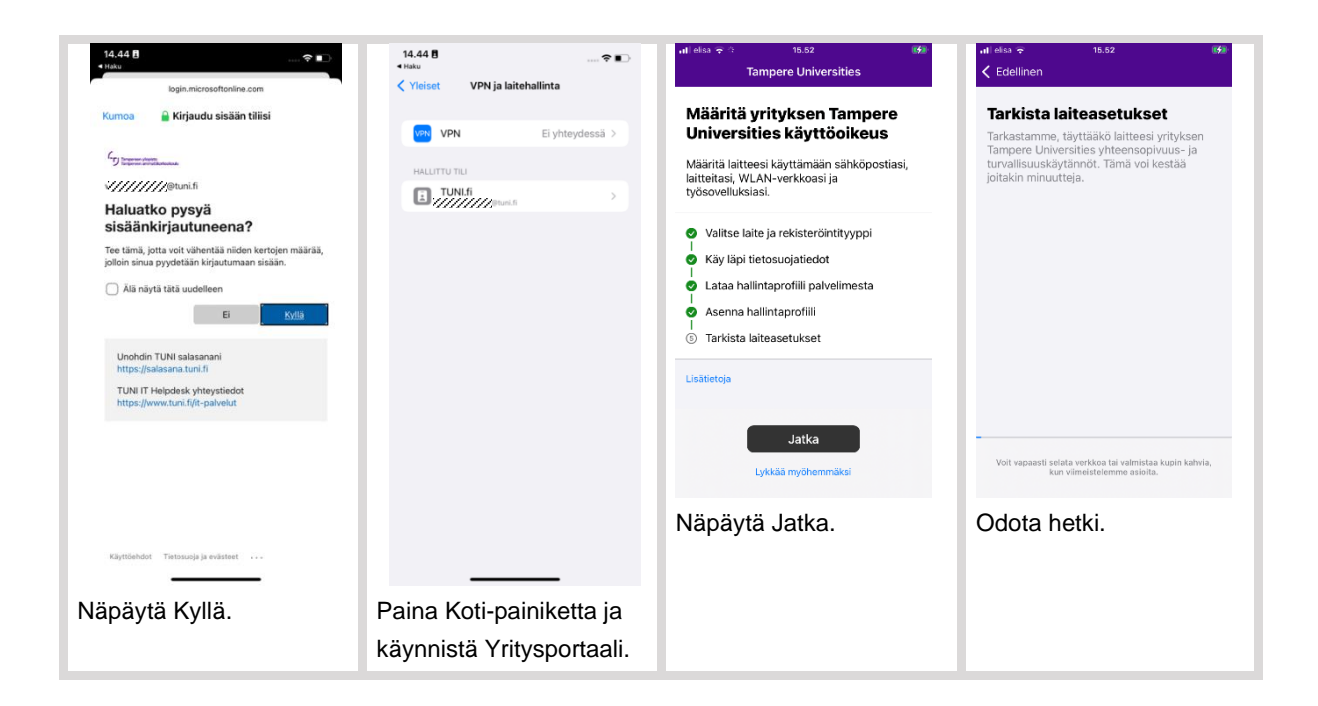

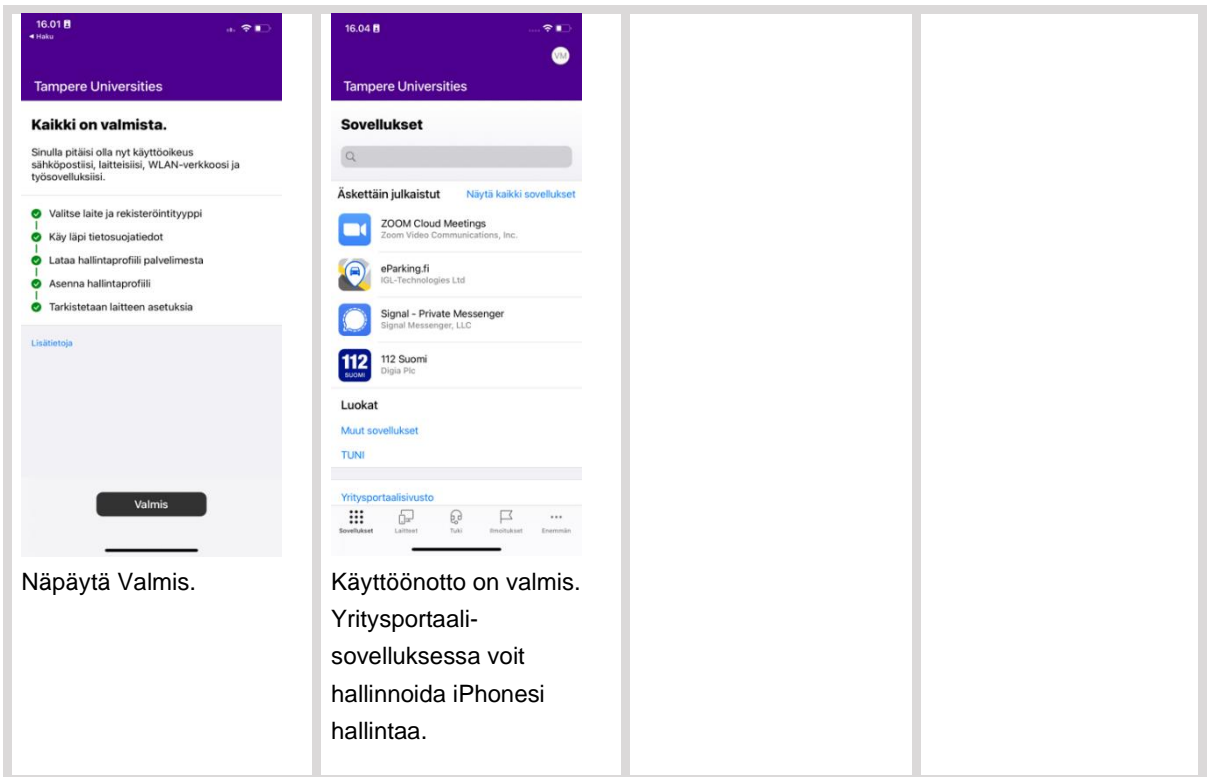

## <span id="page-9-0"></span>**5. Työsovellukset**

Käyttöönoton suorittamisen jälkeen hallintajärjestelmä asentaa automaattisesti työsovelluksia. Asennus alkaa yleensä 15 minuutin kuluttua. Jokaisesta asennettavasta sovelluksesta tulee alla kuvatun mukainen ilmoitus, jossa pitää näpäyttää Asenna, että sovellus rupeaa asentumaan.

Jos teit käyttöönoton luvun [4.1](#page-1-2) mukaan eli jos vastasit, että iPhone on työnantajan omistama, ja jos sinulla oli vielä asennettuna joitain sellaisia sovelluksia, jotka jaetaan iPhoneesi työsovelluksina, saat niistä asentamista koskevan ilmoituksen sijaan ilmoituksen, että TUNI.fi aikoo ryhtyä hallitsemaan niitä. Anna tämä lupa, jotta sovellusten tiedot tulevat suojatuiksi. Sovelluksista ei siis asenneta toista kappaletta.

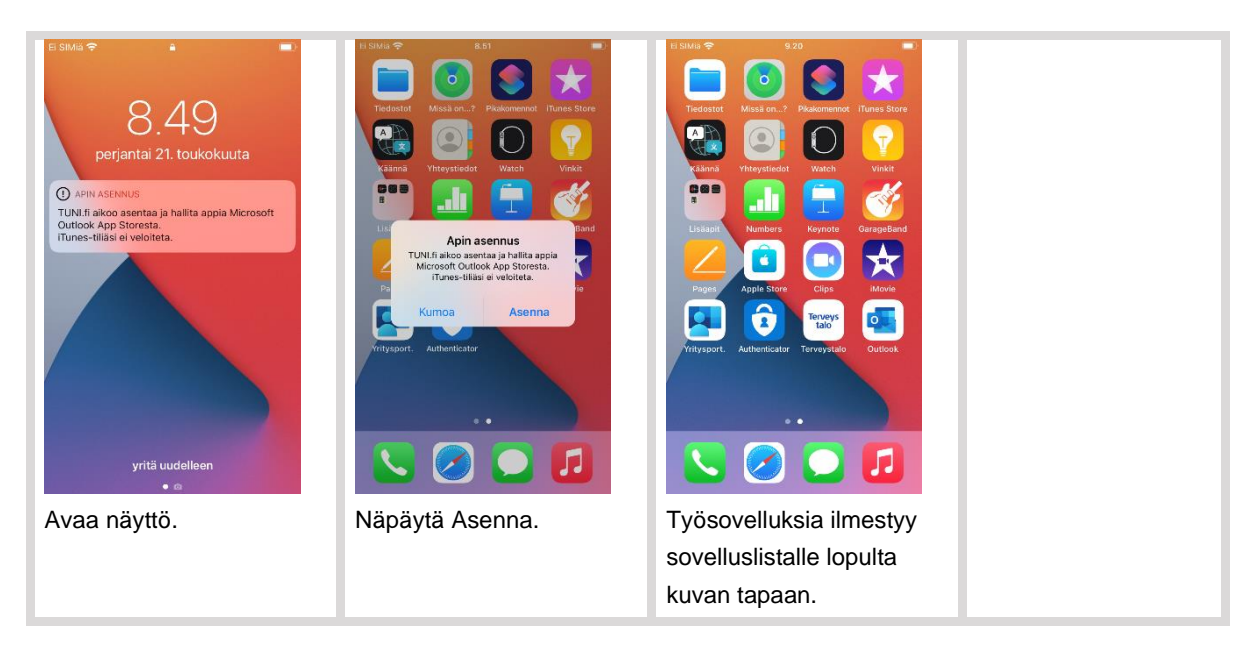

Automaattisesti asennettavien työsovellusten lisäksi voit itse asentaa muita työsovelluksia Yritysportaali-sovelluksessa välilehdellä Sovellukset, jolla näkyy osa tarjolla olevista sovelluksista, ja täysi lista löytyy näpäyttämällä "Näytä kaikki sovellukset" tai "Yritysportaalisivusto". Jaettavien sovellusten joukkoa päivitetään tarpeiden mukaan.

Kirjaudu työsovelluksiin normaaliin tapaan käyttäen TUNI-sähköpostiosoitettasi.

Voit lisätä TUNI-tilin lisäksi myös kaikki muut sähköpostitilisi Outlook-työsovellukseen. Tällä lailla saat käyttöösi samaan Outlookiin kaikki sähköpostisi ja samaan Outlook-kalenterinäkymään kaikki kalenterisi.

iPhonessa työsovelluksissa ei ole tunnisteita, jotka erottaisivat ne muista sovelluksista sovelluslistassa tai sovelluksissa itsessään. Työsovellukset siis vain ilmestyvät sovelluslistan jatkoksi saman näköisinä kuin muutkin sovellukset.

#### <span id="page-10-1"></span><span id="page-10-0"></span>**6. Asetusten asettaminen**

#### **6.1. Vaatimustenmukaisuuden tarkistaminen**

Intune-mobiililaitehallintajärjestelmä valvoo, että puhelimet täyttävät kaikki tietoturvallisuuden suhteen määritellyt vaatimukset. Jos jokin vaatimus ei täyty puhelimessa, mobiililaitehallintajärjestelmä estää tältä puhelimelta työntekijän pääsyn M365-palveluihin.

Näin voit tarkistaa, täyttääkö iPhonesi vaatimukset ja mitä sinun pitää tehdä mahdollisten ongelmien korjaamiseksi:

• Käynnistä Yritysportaali ja näpäytä Laitteet

- Jos sinulla on useita puhelimia Intune-hallinnassa, näet listan kaikista. Näpäytä ylimpänä olevaa tämän puhelimen nimeä.
- Jos kohdassa "Laitteen asetusten tila" lukee "Voi käyttää yrityksen resursseja", kaikki on nyt hyvin ja sinun ei tarvitse tehdä muuta tämän luvun [\(6\)](#page-10-0) asioiden suhteen.
- Jos kohdassa "Laitteen asetusten tila" lukee "Ei välttämättä pysty käyttämään yrityksen resursseja", näpäytä tekstiä "Sinun on päivitettävä tämän laitteen asetukset. Lisätietoja on tilassa".
	- o Seuraavalla näytöllä sinulle kerrotaan, mikä ongelma pitää korjata. Esimerkiksi, jos salasanasi ei vastaa vaatimuksia, sinulta pyydetään "Aseta salasana" ja alla on pieni selostus asiasta. Laitteen asetukset, kuten salasanan, saat korjattua Asetuksetsovelluksessa. Kun olet korjannut ongelman, palaa tähän näyttöön ja näpäytä "Yritä uudelleen", jolloin korjauksesi tarkistetaan.
- Jos olet korjannut jonkin asetuksen, mutta saat yhä yllä mainitun pyynnön päivittää asetuksia, voit näpäyttää tekstiä "Tarkista tila".

Alla tällä hetkellä käytössä olevat vaatimukset, ja kuinka voit asettaa ne kuntoon. Tietohallinto päivittää tarpeen mukaan vaatimuksia, jolloin ne voivat tiukentua ja niitä voi tulla lisää.

- Näytön automaattilukitus (Asetukset Näyttö ja kirkkaus Automaattilukitus): 5 minuuttia tai lyhyempi aika
	- o Huomaa: Teams osaa estää näytön lukittumisen kokoukseen osallistumisen aikana.
- Pääsykoodi (Asetukset Touch ID ja pääsykoodi): pääsykoodi, jonka pitää olla vähintään 6 numeroinen (ei toistuva numero, ei peräkkäisiä numeroita).
	- o **Paina asettamasi uusi pääsykoodi huolella muistiisi! Jos unohdat sen, joudut tyhjentämään iPhonesi, jolloin menetät kaikki iPhonessa olevat tiedot ja tiedostot.**
	- o Lisäksi sinun kannattaa asettaa kasvojen ja/tai sormenjäljen tunnistus, jolloin vältyt pitkälti PIN:n näpyttelyltä.
- iOS-käyttöjärjestelmän ohjelmistoversion pitää olla vähintään 14.0 (Asetukset Yleiset Tietoja)
	- o Jos iPhonesi ei täytä tätä vaatimusta, voit yrittää päivittää iPhonesi ohjelmiston. Päivityksen voi käynnistää näin: Asetukset - Yleiset – Ohjelmistopäivitys.
- IPhonen käyttöjärjestelmän pitää olla alkuperäinen eli Applen toimittama. IPhone ei siis saa olla niin sanotusti "jailbroken".
	- o Jos iPhonesi ei täytä tätä vaatimusta, siihen pitää asentaa Applen alkuperäinen käyttöjärjestelmä. Jos se ei onnistu, iPhone pitää vaihtaa toiseen.

#### <span id="page-11-0"></span>**6.2. Yritysportaalin ilmoitukset**

Jos iPhonen asetukset eivät ole hallintajärjestelmässä määriteltyjen mukaiset, pian iPhoneen ilmestyy seuraavanlaisia Yritysportaalin ilmoituksia, jotka pyytävät asettamaan asetukset. Aseta asetukset ilmoitusten pyytämällä tavalla.

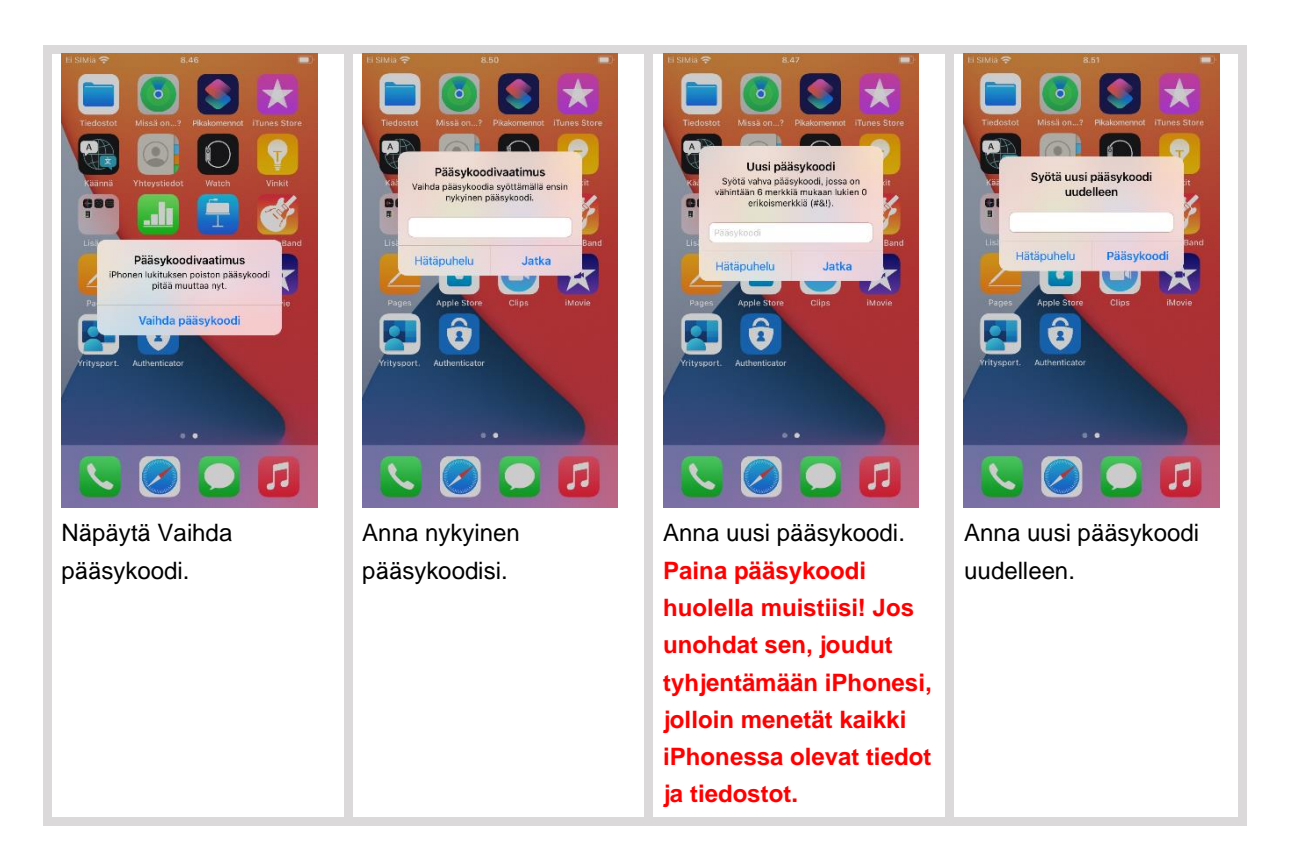

# <span id="page-12-0"></span>**7. iPhonen poistaminen Intune-mobiililaitehallinnasta**

Jos haluat poistaa iPhonesi Intune-mobiililaitehallinnasta, voit tehdä sen Yritysportaali-sovelluksesta. Poistamisen jälkeen Intune-mobiililaitehallinta on mahdollista ottaa uudelleen käyttöön tämän dokumentin ohjeiden mukaisesti.

Alla ohje Intune-mobiililaitehallinnasta poistamiselle. Näiden vaiheiden jälkeen, poista vielä Yritysportaali-sovellus luvun [3](#page-1-0) ohjeiden mukaan.

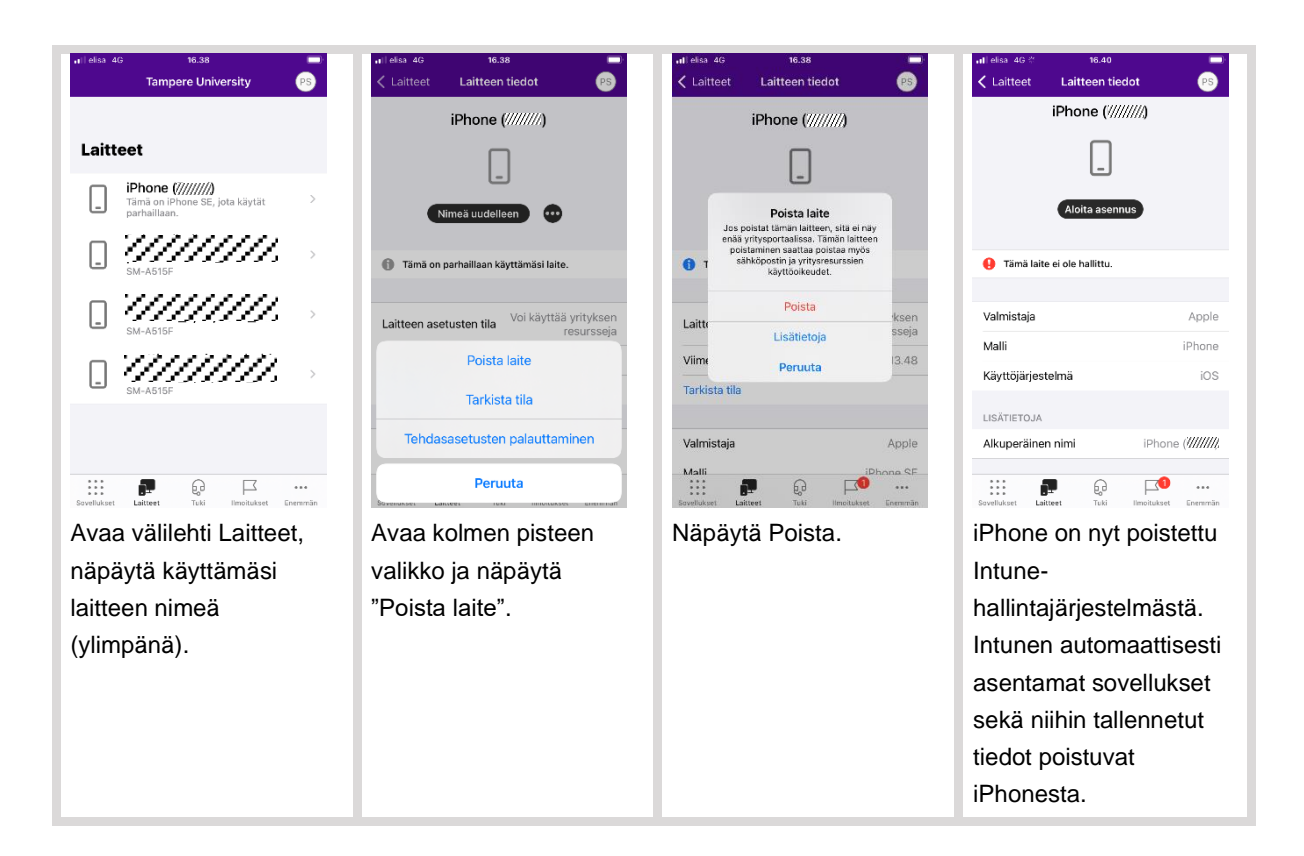